# End-user manual for custom widget definition

#### Custom widget usage

Using already defined custom widget is easy, a user needs to go to Add Widget wizard, choose custom widget from the list of widgets, and choose the controller (widget type), DIAP, PLC and Tag (the last one depends on the mapping type, it's needed only for single tag mapping). By default, the widget is a Real Time widget, and a user can switch to Historical view or switch on the "Allow custom dates filter", which allows to choose a different time interval on the dashboard (Image 1). By clicking on "Save changes" the widget is defined and instantiated on the dashboard.

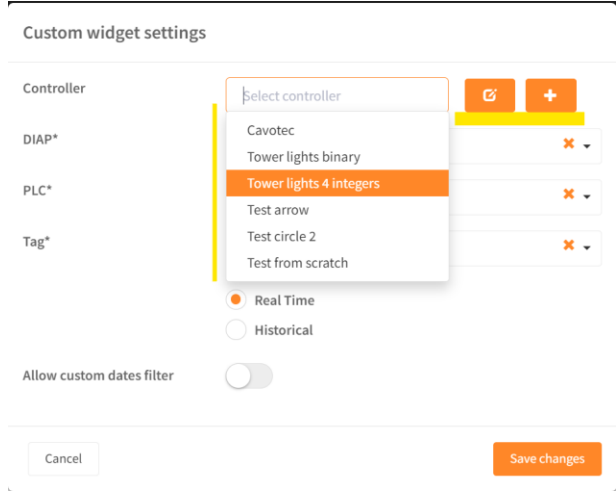

Image 1 – Custom widget settings

## Custom widget definition

Editing or creating a custom widget is available from the widget settings by clicking on one of the two icons respectively. For editing, a user must select the widget (controller).

On the next image (see Image 2), the upper part defines the general widget information.

- Widget description – which can be a name of widget/machine/visualization, this information is presented on the custom widget settings' controller drop down list.

- Background location a relative path to the background image which will fill the widget background. It is possible to select an image from an image repo (see "Image repo functionality"), previously uploaded in the system, or it can be set as a URL for some public image resource. A type-ahead control is implemented, and it will show a list of possible images as soon as a part of the name is typed (min 1 character). The same functionality is implemented on other image resources in the editors.
- Mapping type a list of 2 mapping types implemented:
	- $\circ$  Mapping by a list of tag names usually used for complex visualization, where the widget elements are mapped by tag name. That gives an option to only select the PLC without needing to map every single element. But, on the other side, the tag names must fit these mappings to join the elements.
	- $\circ$  Mapping by a single tag The tag will be selected from the widget settings window tag selector on image 1.
- Widget status Active or inactive the defined widget will be or won't be available in the dropdown list on the custom widget settings (image 1). The default is active.
- Widget instant preview displayed on the upper right corner with possibility to zoom / expand on the screen.

| Custom widget editor<br>$^{\circ}$ |              |                                 |                                                           |                           |                  |         |    |                |                       |             |                   |                              |             |              |                               |              |
|------------------------------------|--------------|---------------------------------|-----------------------------------------------------------|---------------------------|------------------|---------|----|----------------|-----------------------|-------------|-------------------|------------------------------|-------------|--------------|-------------------------------|--------------|
| Widget description                 |              |                                 | Cavotec                                                   |                           |                  |         |    |                |                       |             |                   |                              |             |              |                               |              |
| <b>Background location</b>         |              |                                 | images/wdg-images/cavotec/CavotecMainLayout.png           |                           |                  |         |    |                |                       |             |                   |                              |             |              |                               |              |
| Mapping type                       |              |                                 | Select mapping type                                       |                           |                  |         |    |                |                       |             |                   |                              |             |              | se familie<br>$-1285 - 87817$ | <b>MAG</b>   |
| Widget status                      |              |                                 | Mapping by a list of tag names<br>Mapping by a single tag |                           |                  |         |    |                |                       |             |                   |                              |             |              | e<br>$-1 + 1 + 1 = 1$         |              |
|                                    |              | <b>Mapping Name</b>             | Tag Name                                                  | Master Tag Name           | Master Tag Value |         |    |                | Top Left Width Height | Step        | Rotation Rotation | Offset Visibility Size Index | Font        | $\mathbb{Z}$ | Element                       | Preview      |
|                                    |              |                                 |                                                           |                           |                  |         |    |                |                       |             |                   |                              |             |              |                               |              |
| ∕                                  | 亩            | test rotation - knob at the top | Program 0-9                                               |                           |                  | 9.5     | 40 | 5.5            | 5                     | 36          | $\circ$           |                              | 8           |              | Arrow rotation pointer        |              |
| ∕                                  | 亩            | green circle on the right       | On Off test                                               |                           |                  | 77.5 87 |    | 6              | $\mathcal{R}$         |             |                   | $1\,$                        | $\,$ 8 $\,$ |              | Green circle                  |              |
| ∕                                  | 畲            | winch                           | Winch 0-5                                                 |                           |                  | 60      |    | 63.5 5.5       | $\overline{5}$        | 60          | 30                |                              | $_{\rm 8}$  |              | Arrow rotation pointer        |              |
| ∕                                  | û            | joystick left horizontal        | Random-100 - 100 left/right                               |                           |                  | 30      | 24 | 4.5            | 20                    | $\circ$     | 90                |                              | 8           |              | Arrows joystick pointer 100   |              |
| ∕                                  | û            | joystick left vertical          | Random-100 - 100 up/down                                  |                           |                  | 29.7 24 |    | 4.5            | 20                    | $\mathbb O$ | $\,0\,$           |                              | 8           |              | Arrows joystick pointer 100   | ٠            |
| ∕                                  | û            | joystick right                  | Random -1000 - 1000 left/right                            |                           |                  | 29.7 70 |    | 4.5            | 20                    | $\circ$     | 90                |                              | 8           |              | Arrows joystick pointer 1000  | ٠            |
| v                                  | 亩            | Buzzer                          | On Off test                                               |                           |                  | 57.7 47 |    | 6              | 6                     |             |                   | $\mathbf{1}$                 | $\,$ 8 $\,$ |              | Buzzer                        | 0            |
| v                                  | 亩            | Random value example            | Random-100 - 100 left/right                               | Pointer for screen number |                  | 33      | 62 | 5              | $\circ$               |             |                   |                              | 10          |              | Value renderer                |              |
| i                                  | 亩            | Text renderer example           | Program 0-9                                               | Pointer for screen number | $\circ$          | 30      | 62 | $\overline{5}$ | $\circ$               |             | 20                |                              | $10$        |              | Text renderer                 | <b>IDLE</b>  |
| i                                  | 畬            | Screen number                   | Pointer for screen number                                 |                           |                  | 40      | 62 | 5              | $\circ$               |             |                   |                              | $10$        |              | Value renderer                |              |
| +Add new mapping                   | $\mathbf{1}$ | $\overline{2}$<br>$\rightarrow$ |                                                           |                           |                  |         |    |                |                       |             |                   |                              |             |              | $5 -$<br>$10\,$<br>15         | 20           |
| Close                              |              |                                 |                                                           |                           |                  |         |    |                |                       |             |                   |                              |             |              |                               | Save changes |

Image 2 – Custom widget mappings

- List of mappings defined on the widget. The list is displayed in a table format that contains the major properties of the item, with an image/text preview of the selected element.
- If mapping by a single tag is chosen, only one mapping is necessary and allowed to be defined.

## Custom widget mapping

The user can create a new widget mapping or edit an existing mapping by clicking on the correspondent button. The application will show a popup window with the editable properties and an option to choose a visualization element, which can be a multiple type of image or text or value renderer. The UI is shown in image 3. Here is the list of the parameters:

- Mapping name custom field that describes the mapping, not important in the mapping run-time engine.
- Tag name If the widget is defined as "Mapping by a single tag", this field is also custom field, as the settings UI will have a function to connect the tag (image 1). But, for "Mapping by a list of tag names", the engine will match the tag names from the selected PLC with this definition, so, it must be matched/paired by name.
- Master tag name/master tag value properties  $-$  these properties can define a conditionally shown/hidden element based on other tag's values. For instance, if some "control tag" has value 1, the element will be shown, if it has value 0, the element will be hidden. The parameters are optional.
- Top, left, width and height of the element they define the position and size of the element on the screen. The unit is percentage of the widget width/height. The example on image 3 defines an element shown on position 57.7% from the left, 47% from the height, and width and height of 6% of the widget.
- Rotation step and rotation offset the parameters are meaningful for rotation objects the elements that can be rotated depending on the tag value (knobs, pointers, arrows etc.). The rotation will be applied with formula Tag value \* Step + Offset.
- Visibility The parameter is optional, and the element will be shown if the tag's value matches the defined value or hidden if there's mismatch. If not set, the element is always shown.
- Font size meaningful only for text/value renderers
- Font color a color picker which defines font color of the rendered text.
- Z-index html z-index of the element, null/0 is the default value, setting negative value will push the element in the background of other elements, positive value will pull the element to the front.
- Element type  $-$  list of possible elements for the mapping  $-$  different elements defined by the system administrator. The elements can be edited, which will have a global impact on already defined widgets, and there's an option for definition of new global elements (next chapter).

#### Custom widget mapping

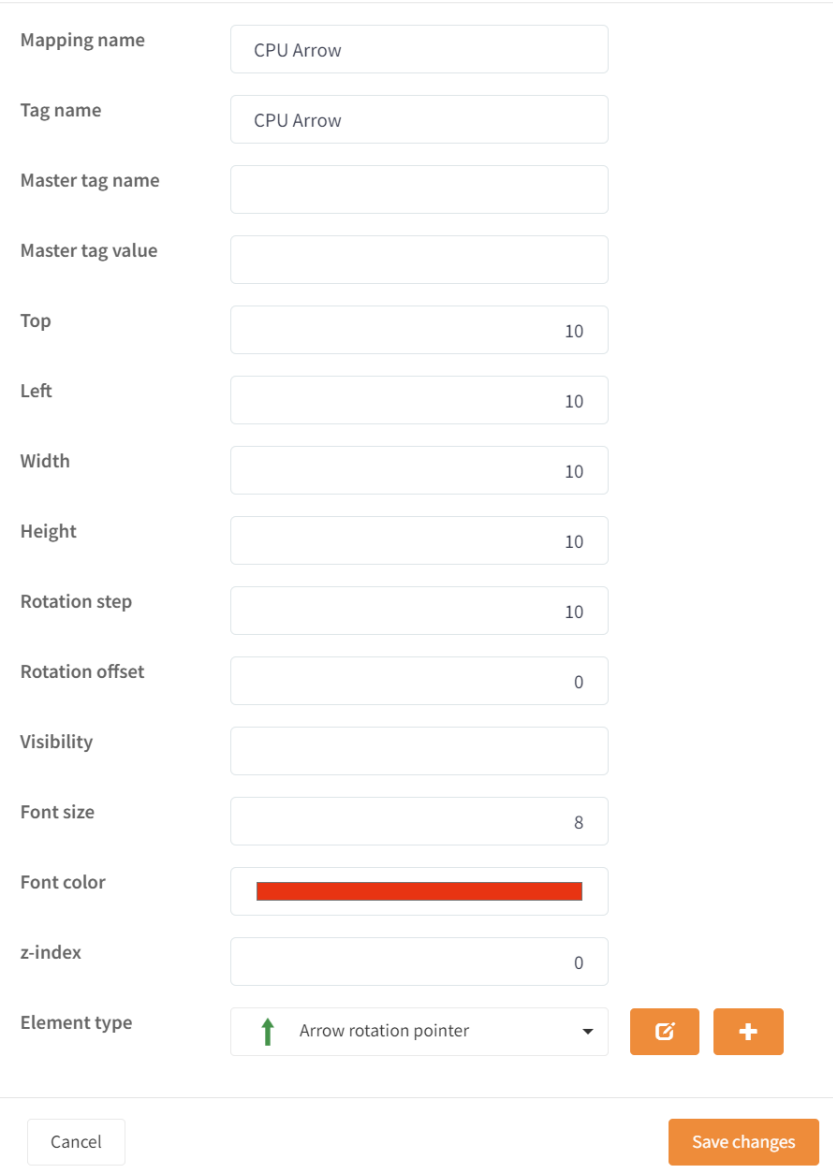

Image 3 – Editing a custom widget mapping

# Custom widget element

There's a possibility to define a new or edit an existing visualization element. Every element has the following properties (shown on the image 4):

- Description This is a custom field that will represent the element in the element type picker on the mapping UI.
- Default image it is a default path to the image that will be displayed on the widget, or a text if the element is textual. Type-ahead is possible (see Image repo functionality)
- Element class It is a list of possible element classes that are implemented. Here's the list:
	- $\circ$  Rotation object The main purpose of the class is that an element can be rotated by a tag value.
	- $\circ$  Show/Hide object The main purpose of the class is that the element can be conditionally shown or hidden on the widget.
	- $\circ$  Multi-details object The main purpose is that the element will be displayed with different images depending on the tag's value.
	- o Value renderer The element will render a tag value.
	- o Text renderer The renderer will display a different text based on a tag value.

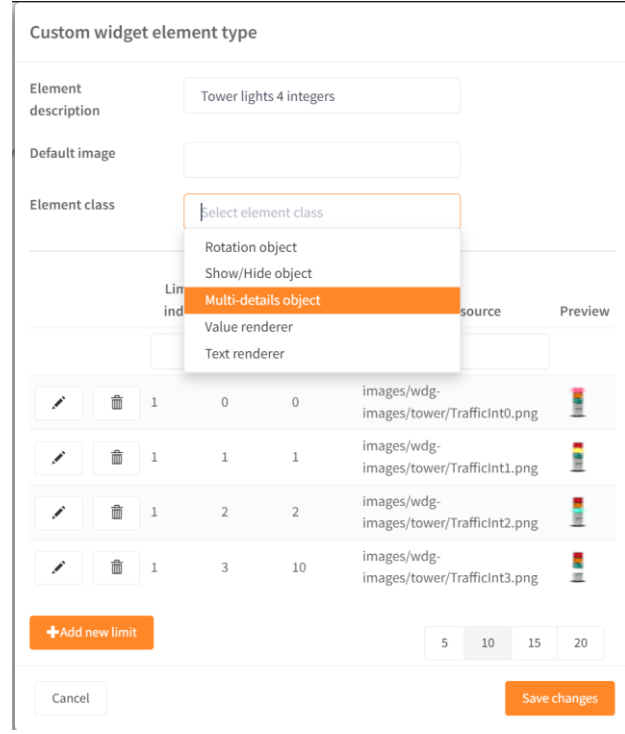

Image 4 – Definition of element

List of limits – There's a possibility to define a different image that will be shown depending on the tag's value. The first entry that matches the interval defined with [limits from, limit to] will be displayed on the widget. Limit index defines a priority of the rules. In case of same indices, the order of definition stands. It's good practice to set distinct values for indices.

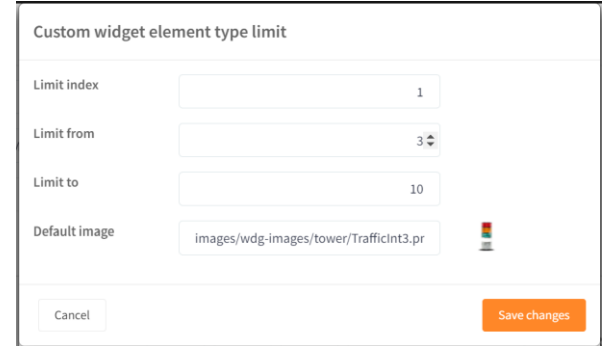

Image 5 – Element types limits

#### Image repo functionality

Image repo functionality is accessible from the custom widget definition window. Here, a user can upload all images needed for widgets and widget elements. Upload is a simple option, click on Choose File button, or use a built-in drag and drop functionality to drag an image to the input field and press Upload. All uploaded images are shown as a preview. It is worth mentioning that in order to have a simple interface, uploading an image with the same name will overwrite the existing image with new content. Of course, if different clients have files with the same name, they will have a separate copy of the file. A type-ahead control is implemented in all fields that references images (widget definitions, elements, limits per element), and it will show a list of possible images as soon as a part of the name is typed (min 1 character).

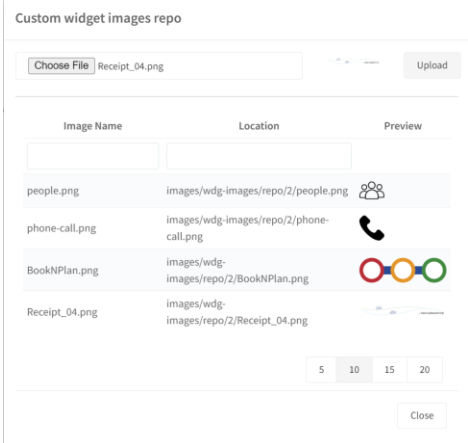

Image 6 – Image repo functionality